# Getting Started with your Elmira Student Device

# 1. Plug it in and Power it on

Connect your power adapter to a wall outlet and the plug on the left side of your device.

Power it on by pressing and holding the power button on the right side of the device until you see the Dell logo.

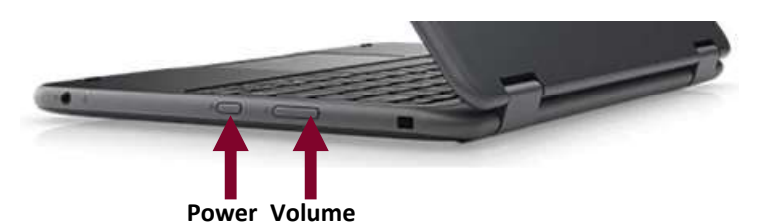

# 2. Connect it to your wi-fi network

Once it boots up to the Windows 10 login screen, press the Enter key and Enter again to accept the Legal Notice. Click the No Wi-Fi icon  $\bigoplus$  in the lower right and select your wireless network. Click Connect, enter your network security key, if needed, then click Next.

When it says you are connected and secured and the fan shaped wi-fi network icon  $\sigma$  is showing, then you are connected to wi-fi and you can now login.

# 3. Login with your student username and password

Wait about 30 seconds after you connect to wi-fi to enter your username and password on the login screen.

User name is in the format: lastname-firstname\* Password is the seven digit student ID

 $\ast$  see the letter from the district to be sure, there are some exceptions

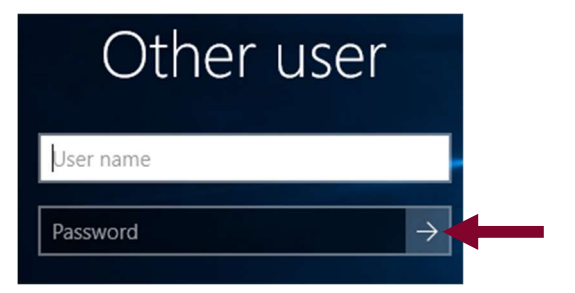

#### Click the arrow button next to password to login

If you get an error that begins: "We can't sign you in with this credential because your domain isn't available" This means you are not connected to the Internet. Make sure you are connected to wi-fi and try again. Make sure Airplane mode is not turned on.

# Acceptable Use Agreement

If your student has not logged on before, the Acceptable Use Agreement may appear on the screen. Click I agree to abide by this policy on each window to proceed to the desktop.

#### Elmiracityschools.com Resources

Open Google Chrome or Microsoft Edge from the desktop. Go to www.elmiracityschools.com

Note the tools across the top banner:

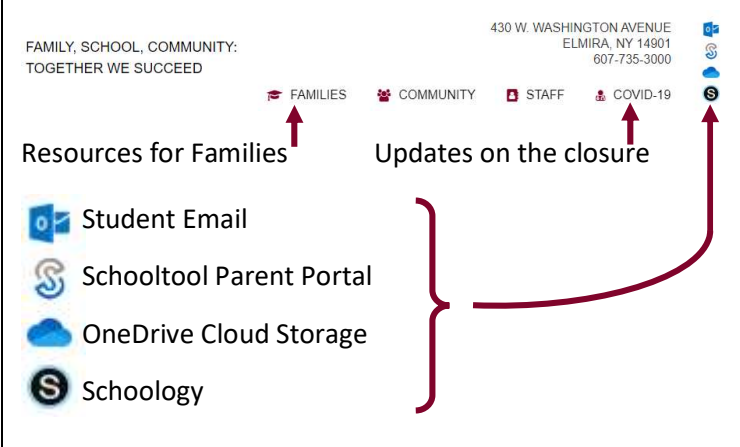

# ContentKeeper Login

If you open your browser and get prompted to login to ContentKeeper, enter your username and password.

#### Login to Schoology

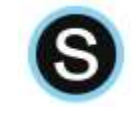

Click on the Schoology icon Enter your username and password Click Courses to access your classes

# Login to Office 365 for Email and OneDrive

Click the Student Email or OneDrive icon Enter your Office 365 username on the Microsoft sign in. This username was in your letter from the district and is your full email address: lastname-firstname@el.gstboces.org

# Student Online Safety Tips

- Use school-issued student devices for schoolwork only and a personal device for fun, games, and social media.
- Exercise EXTREME caution before clicking on a link in an email or opening an attachment
- Cover the camera with a small post-it when not in use
- Never share meeting invitations
- Never post pictures online of other students or computer screens
- Never share usernames or passwords